## **ऑनलाइन एडमिशन फॉिमभरनेकी प्रमिया**

## **Graduation Sem-I**

फॉर्मभरनेके पूर्मछात्र/छात्रा अपनेपास अर्श्य रखें

- 1. र्ोबाइल नंबर
- 2. ईर्ेल आईडी
- 3. Scanned Photograph(फोटो), Dimensions 200 pixels width x 230 pixels height and size of the Photograph is not more than 50 KB.
- 4. Scanned Signature(हस्ताक्षर), Dimensions 140 pixels width x 60 pixels height and size of the Scanned Signature is not more than 30 KB.
- 5. Scanned University Letter, Size of the scanned documents is not more than 150 KB
- 6. Scanned Class 10th Marksheet, Size of the scanned documents is not more than 150 KB
- 7. Scanned Class Intermediate/12th or Equivalent Marksheet, Size of the scanned documents is not more than 150 KB
- 8. Scanned Last School/College CLC/TC/SLC, Size of the scanned documents is not more than 150 KB.
- 9. Scanned Intermediate/12th or Equivalent Admit Card, Size of the scanned documents is not more than 150 KB.
- 10. Scanned Intermediate/12th or Equivalent Migration Certificate, Size of the scanned documents is not more than 150 KB. (For Other than Bihar School Examination Board Students)
- 11. Scanned Caste/EWS Certificate wherever applicable issued by the competent authority, Size of the scanned documents is not more than 150 KB. Scanned Residence Certificate by the competent authority, Size of the scanned documents is not more than 150 KB.
- 12. Scanned Income Certificate by the competent authority, Size of the scanned documents is not more than 150 KB.

**Step 1**.- र्ेबसाइट **<https://www.glmcollege.ac.in/>** को खोलेंतथा **Students- > Online Admission** पर क्लिक करें।

**Step 2**.- **[Graduation](https://www.glmcollege.ac.in/ugsem1/index) Sem-I (Arts & Science) (Session - 2023-2027) Online Admission** पर क्लिक करें।

**Step 3**.- **Graduation Sem-I Register** ललंक पर क्लिक करें। **Graduation Sem-I Register** ललंक पर क्लिक करने पर निम्न पेज खुलेगा।

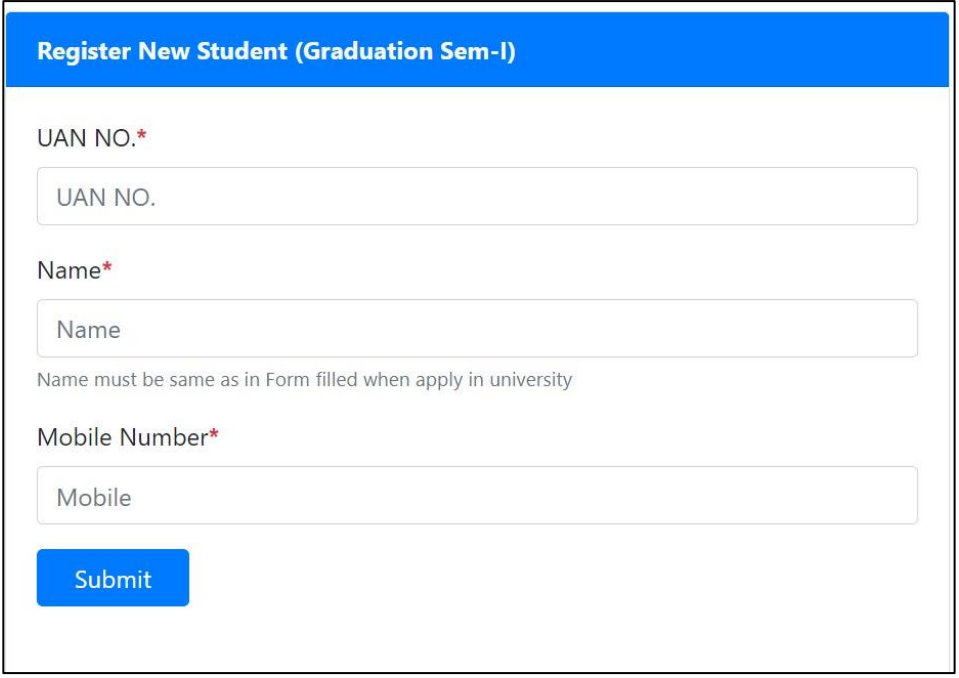

इसमें छात्र/छात्रा अपना UAN NO., नाम और मोबाइल नंबर डालें और <mark>Submit</mark> पर क्लिक करें, मोबाइल नंबर पर OTP जायेगा, इसलिए Form भरते समय मोबाइल अपने साथ रखें।

**Step 4**.- र्ोबाइल नंबर पर प्राप्त OTP को OTP बॉक्स र्ेंडालकर Register पर क्लिक करें। अगर मोबाइल पर OTP प्राप्त नही हुआ तो <mark>Re-Send OTP</mark> पर क्लिक कर दोबारा प्राप्त कर सकते हें।

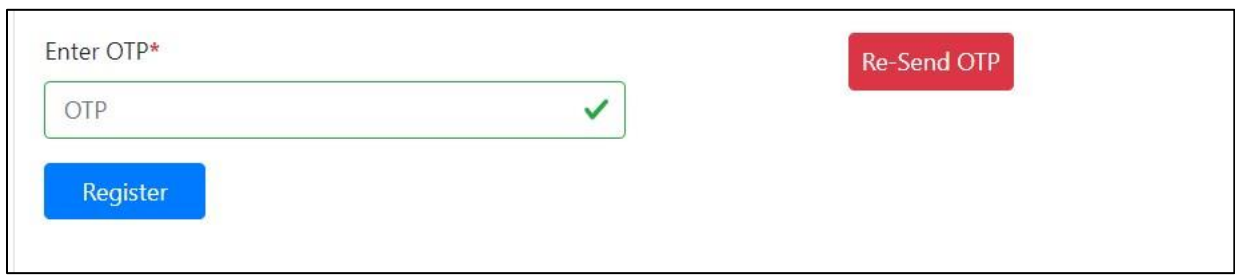

**Step 5.**- <mark>Register</mark> पर क्लिक करने के बाद आपको निम्न पेज खुलेगा जिसमे आपका Registration No तथा Password रहेगा। एडमिशन फॉर्म भरने में इसी Registration No तथा Password से Login करना होगा इसललए इसेलप्रंट कर लें।

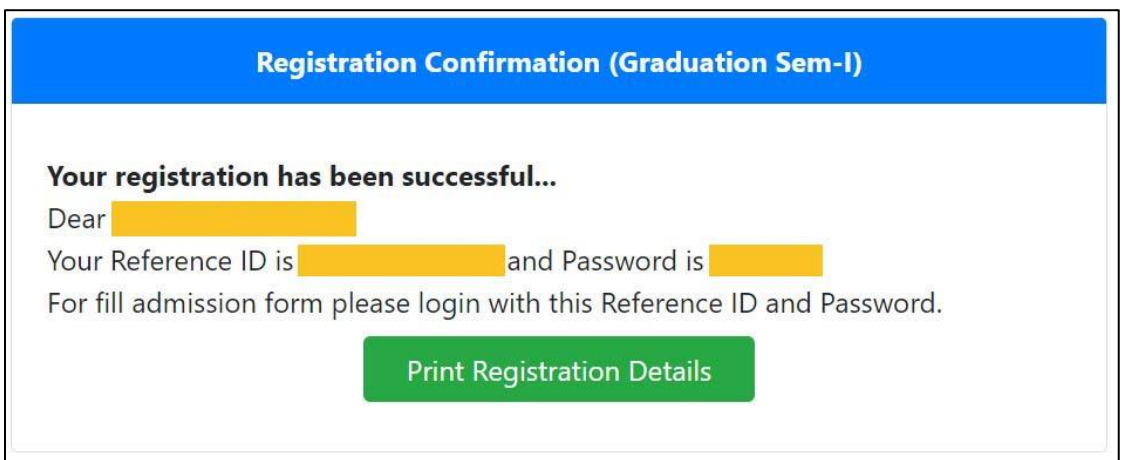

**Step 6**.- रलजस्ट्रेशन के उपरांत **Graduation Sem-I Login** ललंक पर क्लिक करेंतथा UAN No और Password डालकर Login करें।

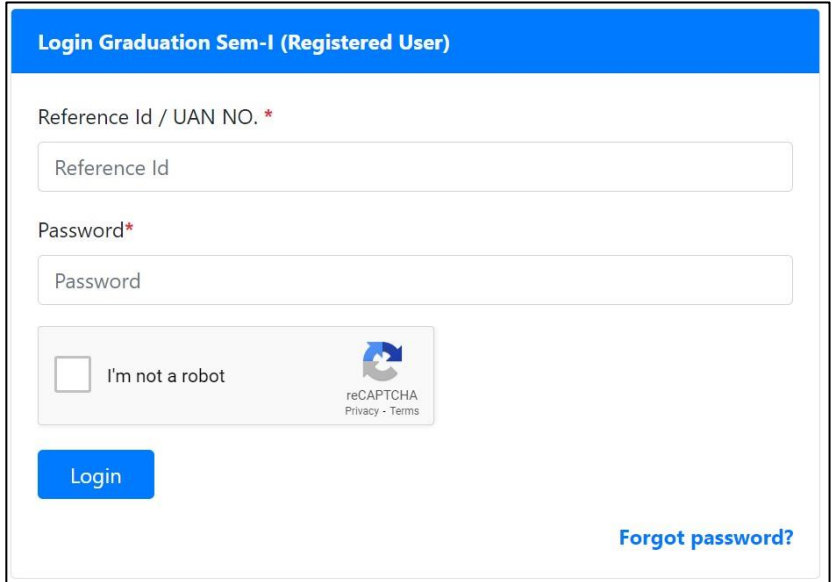

## **Step 7.- Login** के अन्दर एडमिशन फॉर्म भरने की पूरी प्रक्रिया 7 पार्ट में है

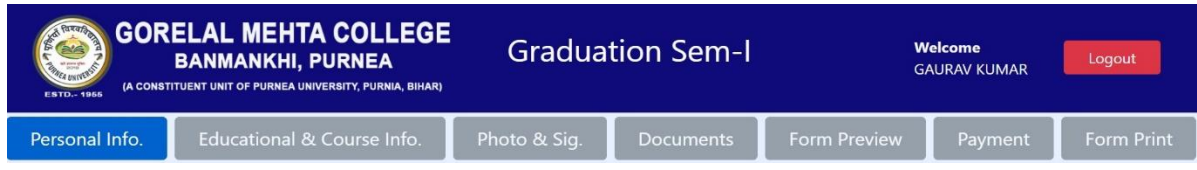

- 1. Personal Information
- 2. Educational & Course Information
- 3. Photo & Signature
- 4. Documents
- 5. Form Preview
- 6. Payment
- 7. Form Print

छात्र/छात्रा 1 से 4 तक सही सही भर कर 5. Form Preview में अपना भरा हुआ मिला लें, अगर कोई त्रुटी रह गयी हो तो Form Preview पर उपलब्ध Modify Option सेसुधार कर लें। उसके बाद 6. Payment कर लें।

**Step 8.- Form Print पेज पर से एडमिशन फॉर्म और एडमिशन रशीद प्रिंट कर लें।**